#### **Procedura wdrożeniowa systemu KSAT2000i dotycząca generowania sprawozdania:**

#### **1. Wygenerowanie raportu skutków dekretacji i weryfikacja jego danych:**

*Moduł KG-> Raporty-> Raporty skutków dekretacji-> Raport drukujący skutki dekretacji dla DU*

W sprawozdaniach budżetowych w kolumnie wykonanie wykazywane są obroty kont analitycznych zgodnie z poniższym:

- Sprawozdanie Rb-27S : 130-PP-B-JD-02, 101-PP-B-JD-02
- Sprawozdanie Rb-28S : 130-PP-B-JW-02, 101-PP-B-JW-02

W związku z czym, należy ograniczyć parametry wydruku do kont 130, aby zweryfikować zapisy kont 130 z faktycznym saldem na rachunkach bankowym.

Podczas weryfikacji raportu należy zwrócić uwagę na fakt, że konta analityczne130-PP-B-JD-01 i 130- PP-B-JW-01 są kontami niespecyfikowanymi a ich zapisy nie są wykazane w definicji sprawozdań.

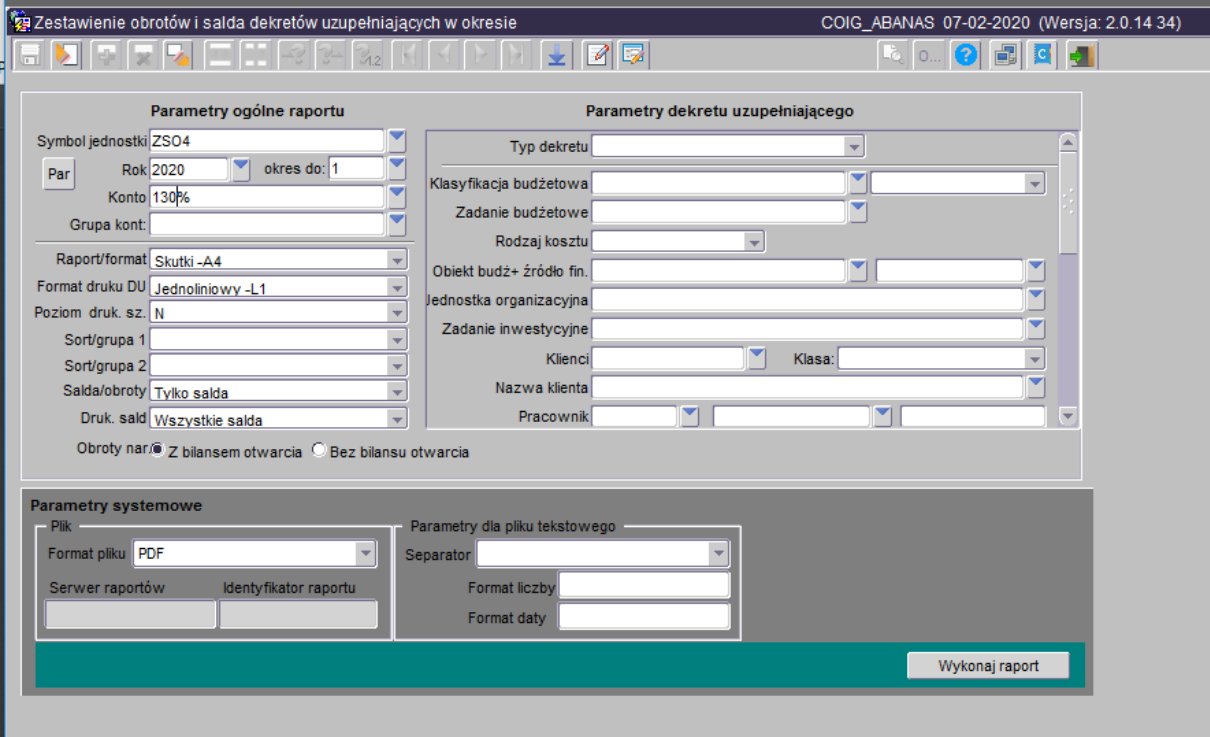

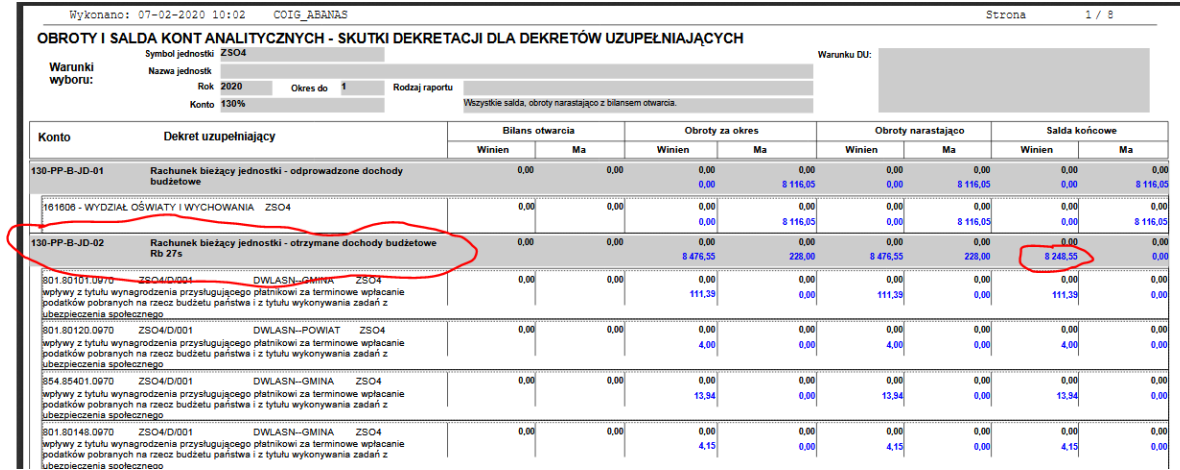

Na wygenerowanym raporcie należy zweryfikować:

- saldo kont zdefiniowanych w sprawozdaniach
- poprawność zapisów dla operacji przekazania środków budżetowych, które nie pomniejszają wykonania. Przekazanie takich środków powinno być zadekretowane na koncie 130-PP-B-JD-01 lub 130-PP-B-JW.-01.
- zapisy na wskazanych w raporcie wg klucza budżetowego (poprawność danych: klasyfikacjado pozycji paragrafu, klient, zadanie, obiekt/źródło finansowania) Dodatkowo informujemy, że dwie pozycje w raporcie na tej samej klasyfikacji wskazują rozbieżności w wybranym kluczu budżetowym, które należy przeanalizować i ewentualnie skorygować.

W przypadku błędnych danych na wydruku należy odszukać dowód, w którym popełniono błąd, ograniczając parametry wydruku do klasyfikacji budżetowej. Chcąc, aby na wydruku wskazane zostały wszystkie pozycje paragrafu należy po wpisaniu klasyfikacji dodać % (zrzut 1), w pozostałych przypadkach wpisujemy klasyfikację ze szczególowością do pozycji paragrafu (zrzut 2). Ponadto w parametrach wydruku należy wybrać Salda + obroty okresu lub Salda + okresy narastająco.

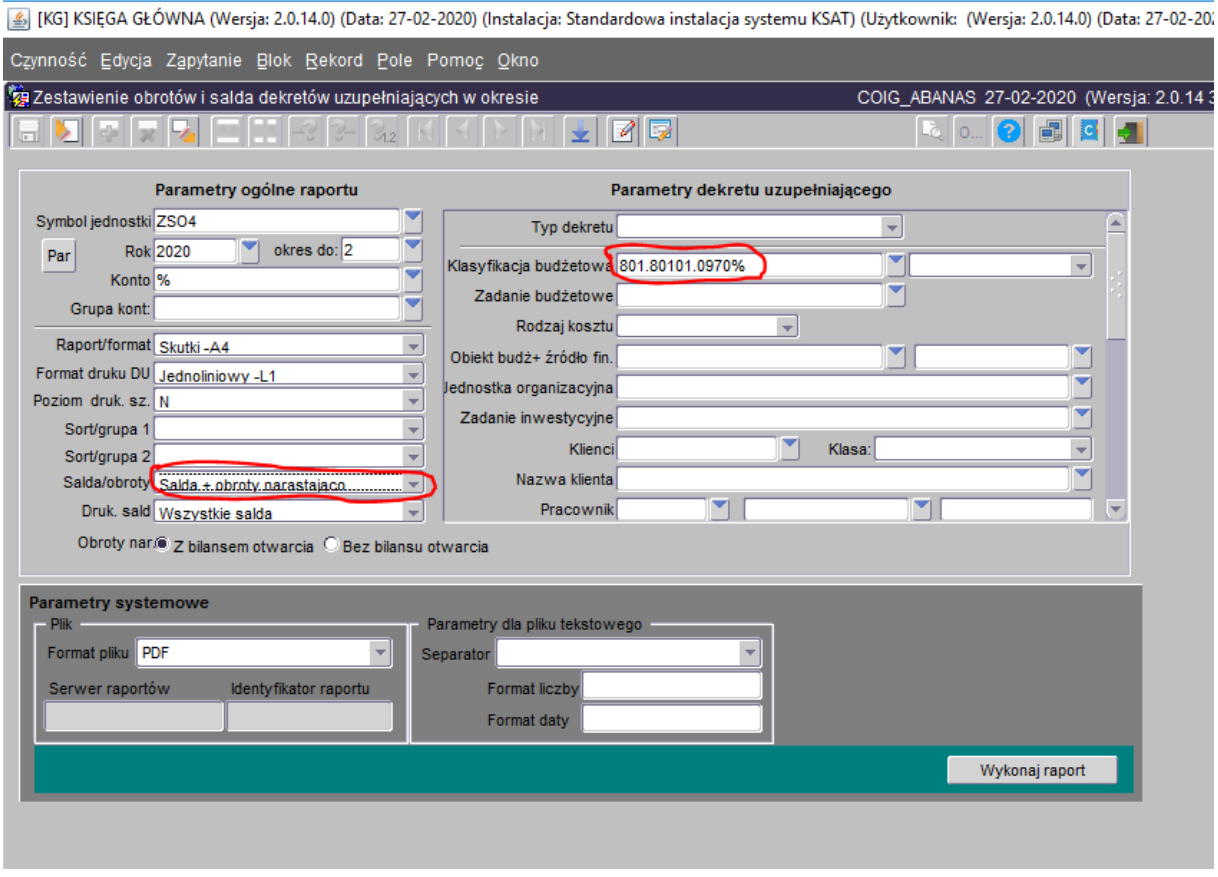

### Zrzut 1.

Zrzut 2.

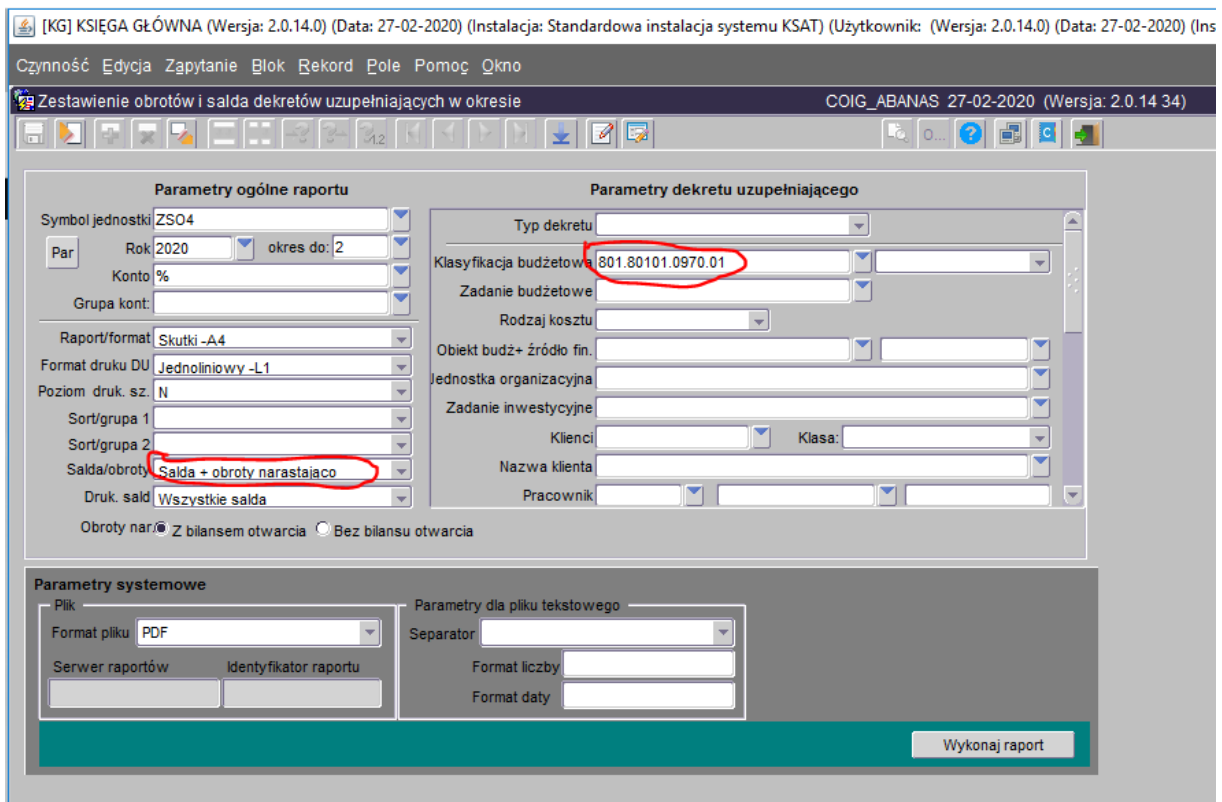

Na wygenerowanym raporcie zaznaczono kolorem czerwonym klasyfikację, zadanie, numer dowodu i wybrany obiekt oraz źródło finansowania.

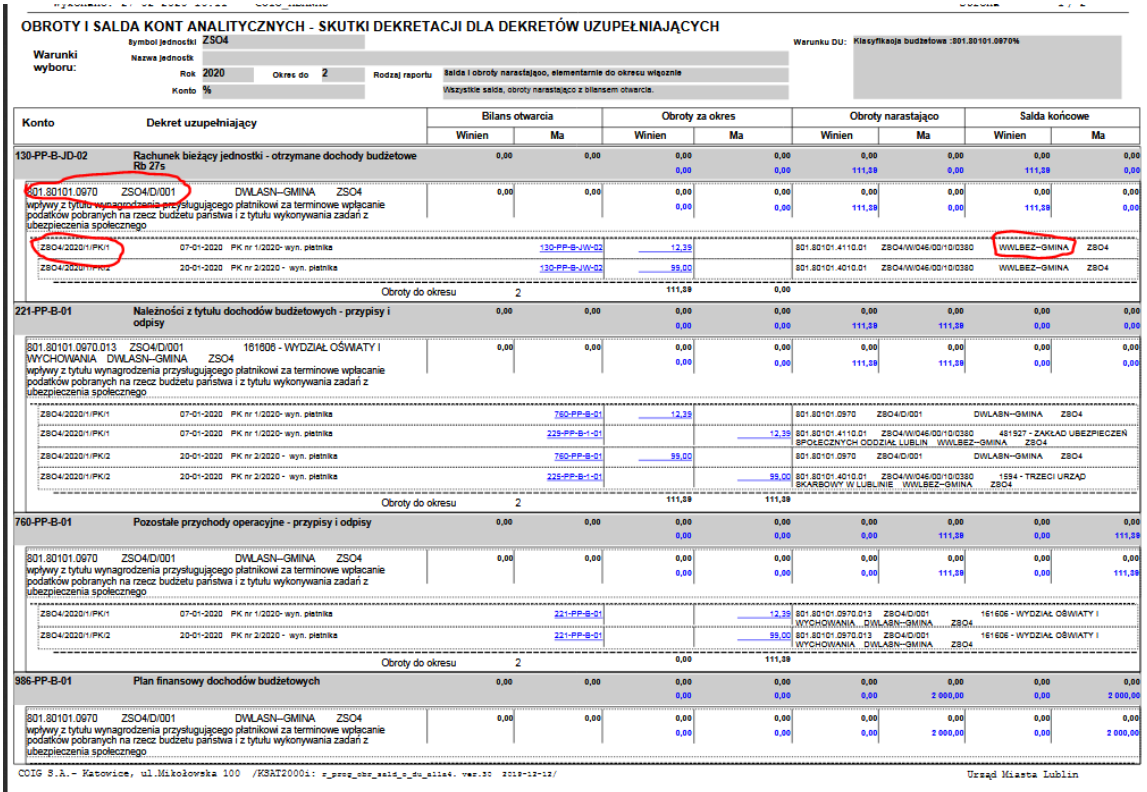

Na

leży skorygować błędne zapisy w dowodzie *przejściowym (KG-> Księgowanie-> Wprowadzanie dowodów)* i ponownie zwerfyfikować powyższy raport.

### **2. Wygenerowanie sprawozdania RB**

Moduł KG-> Raporty -> Sprawozdania rb -> Wydruk sprawozdań RB – wykonanie DU

- Wybrać odpowiedni typ sprawozdania
- Wskazać początkowy i końcowy okres sprawozdania

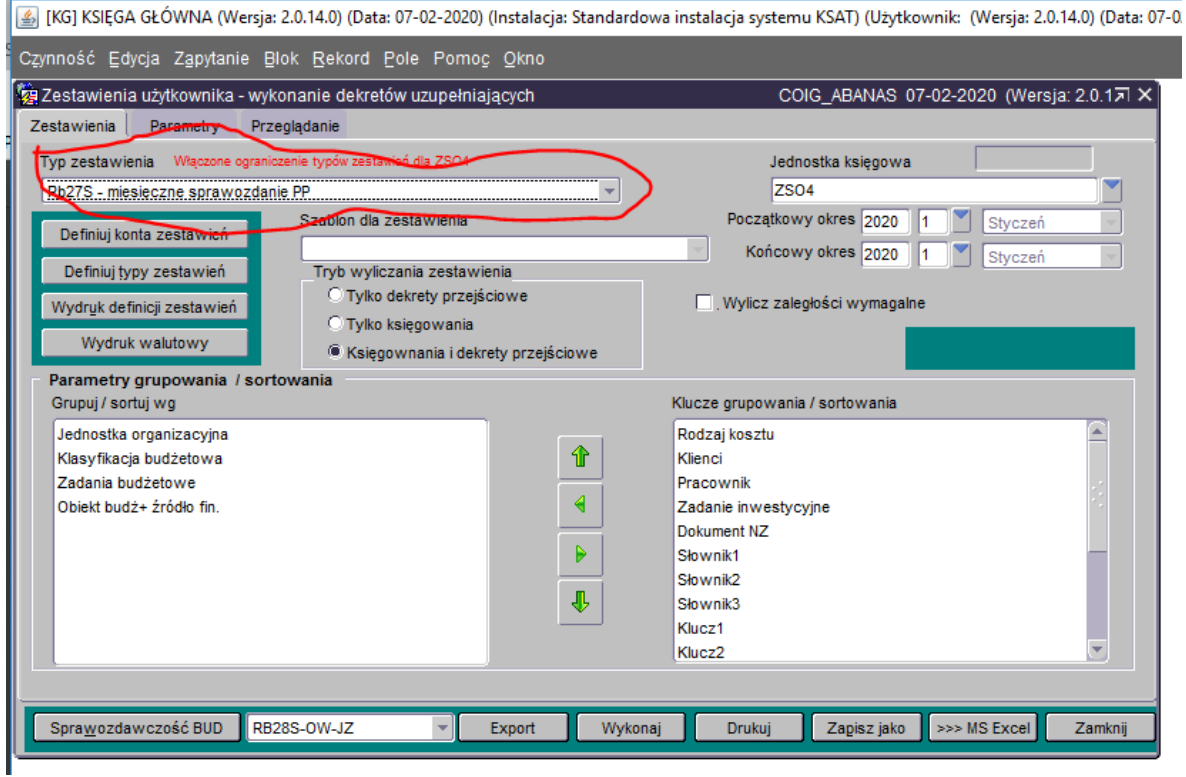

### • Kliknąć przycisk "Wykonaj"

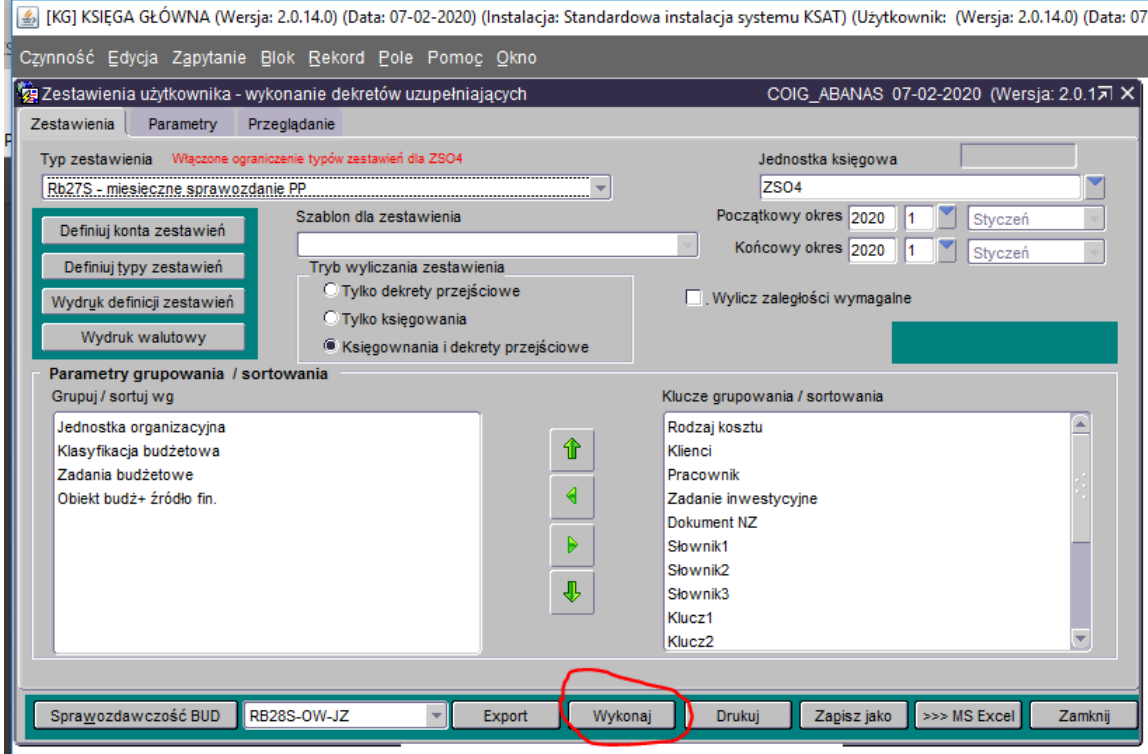

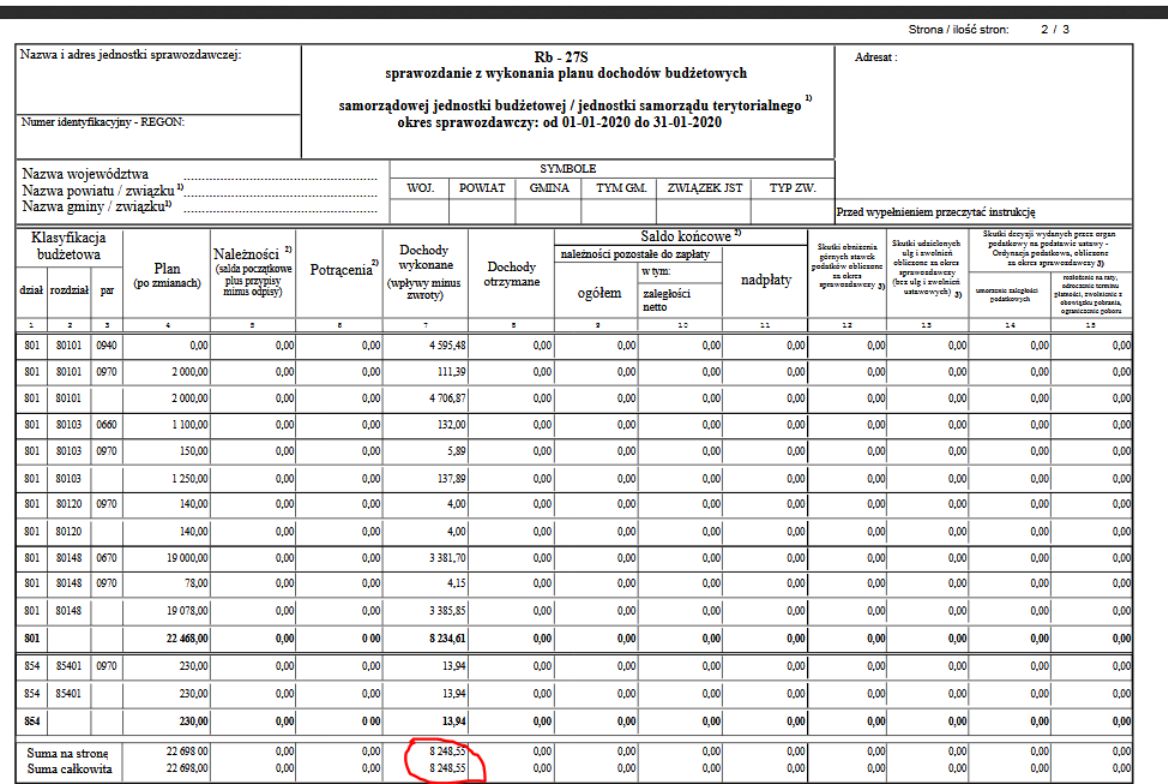

# Zweryfikować dane na raporcie sprawozdania

# Wybrać odpowiednią paczkę sprawozdania

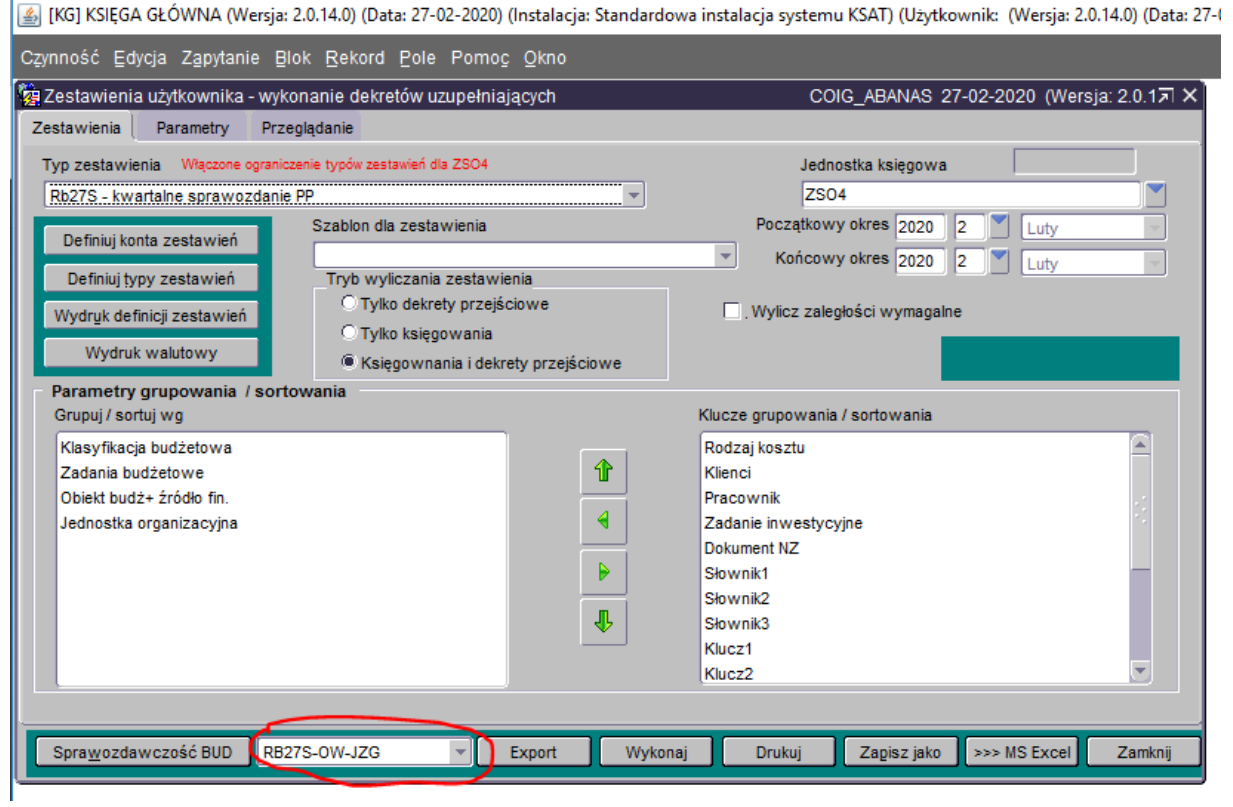

### • Kliknąć przycisk "Eksport"

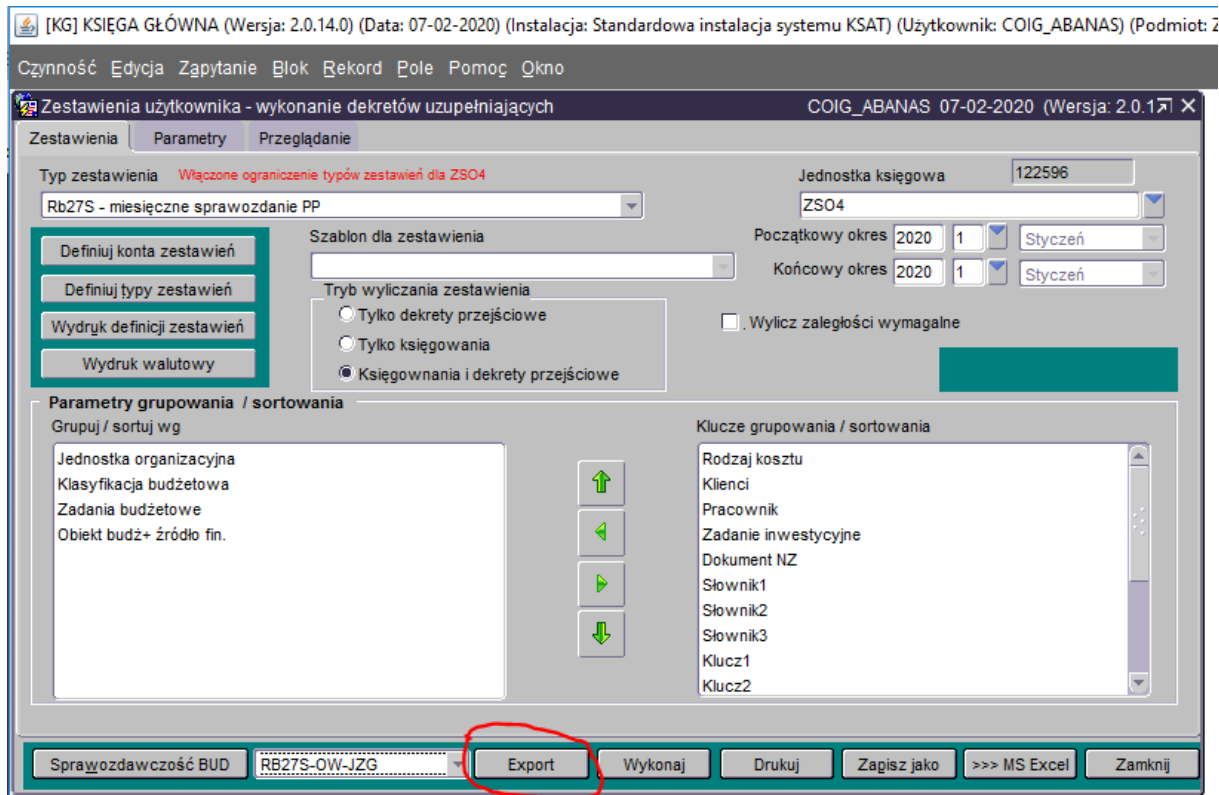

### • Wybrać symbol jednostki, wówczas klient się podpowie i kliknąć przycisk "Wprowadź"

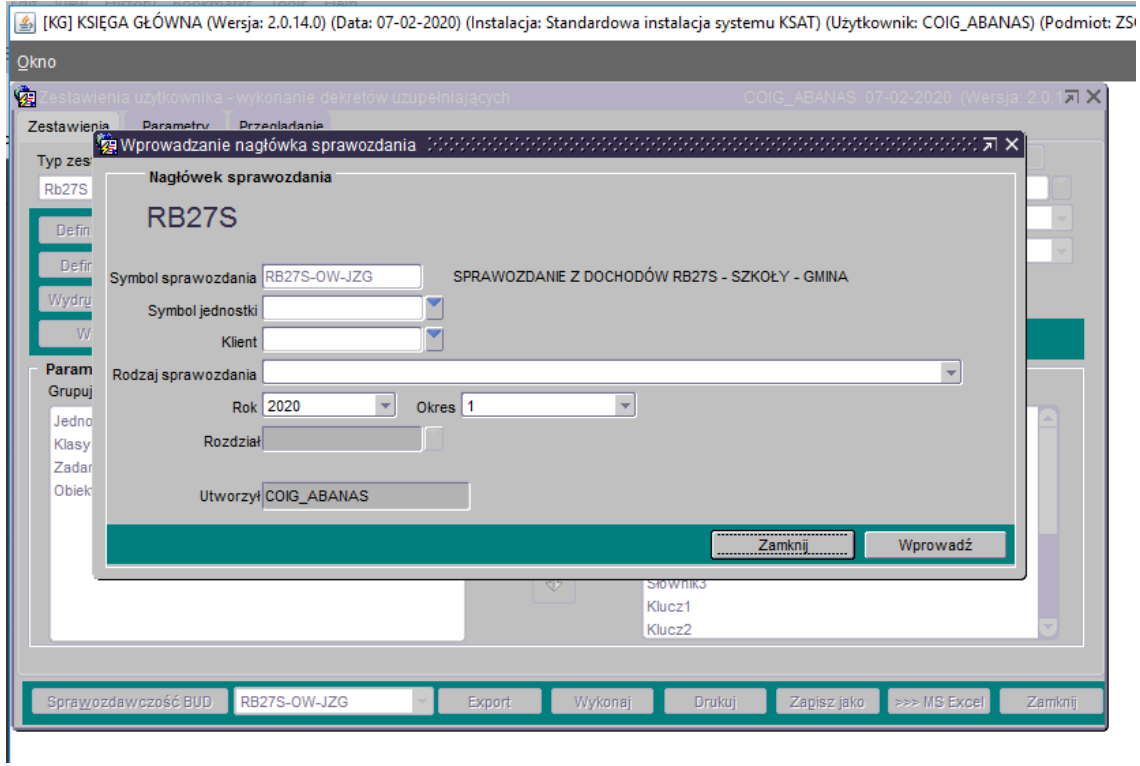

Powyższe spowoduje przejście do modułu Planowanie i monitorowanie budżetu.

• Należy kliknąć przycisk "Pobierz dane z KG", zmiany zapisać dyskietką

### Uwaga 1

W przypadku, gdy jednostka jedno sprawozdanie dzieli np. na obiekt budżetowy (osobno dla Powiatu a osobno dla Gminy) i tym samym odpowiednio zapisuje sprawozdanie w dwóch paczkach sprawozdań należy postępować zgodnie z poniższym:

- [6] [KG] KSIĘGA GŁÓWNA (Wersja: 2.0.14.0) (Data: 07-02-2020) (Instalacja: Standardowa instalacja systemu KSAT) (Użytkownik: COIG\_ABANAS) (Podmiot: Czynność Edycja Zapytanie Blok Rekord Pole Pomoc Okno COIG\_ABANAS 07-02-2020 (Wersja: 2.0.1万 X) Zestawienia użytkownika - wykonanie dekretów uzupełniających Zestawienia Parametry Przeglądanie Klasyfikacja budżetowa Pozycja parag. Grupa paragrafów Dział Rozdział Rodzaj budżetu Paragraf  $\blacksquare$ ٣ļ ᄀ Klasyfikacja pełna Typ klasyfikacji Ų Y Jednostki wg struktury V Nazwa  $\overline{\mathbb{L}}$ Klient ㅋ Ľ  $\boxed{\blacksquare}$  Pracownik VNazwisko Imię  $\blacksquare$ Zadanie budżetowe Symbol (słownik1) ◥ ◥ ĭ Rodzaj kosztu Symbol (słownik2) ◥ च ۳ Zadanie inwestycyjne Symbol (słownik3) ٦ Jednostka-magaizacyjna ▼ Kluez1 Objekt budżetowy powiat Kluez2 Y ▼ Źródło finansowania DWLASN Kluez3 ▼ ◥ Numer faktury (dokum) Jednostka org. 2 Y ◥ Nr dok, NZ Klasyfikacja strukturalna ◥ ▼∣ Data DU Y Umowa ◥ Sprawozdawczość BUD RB28S-OW-JZ **Wykonaj** Zapisz jako | >>> MS Excel ⋥ Export Drukuj Zamknij
- Przejść na zakładkę "Parametry" wybrać odpowiedni obiekt budżetowy

#### • Kliknąć przycisk "wykonaj"

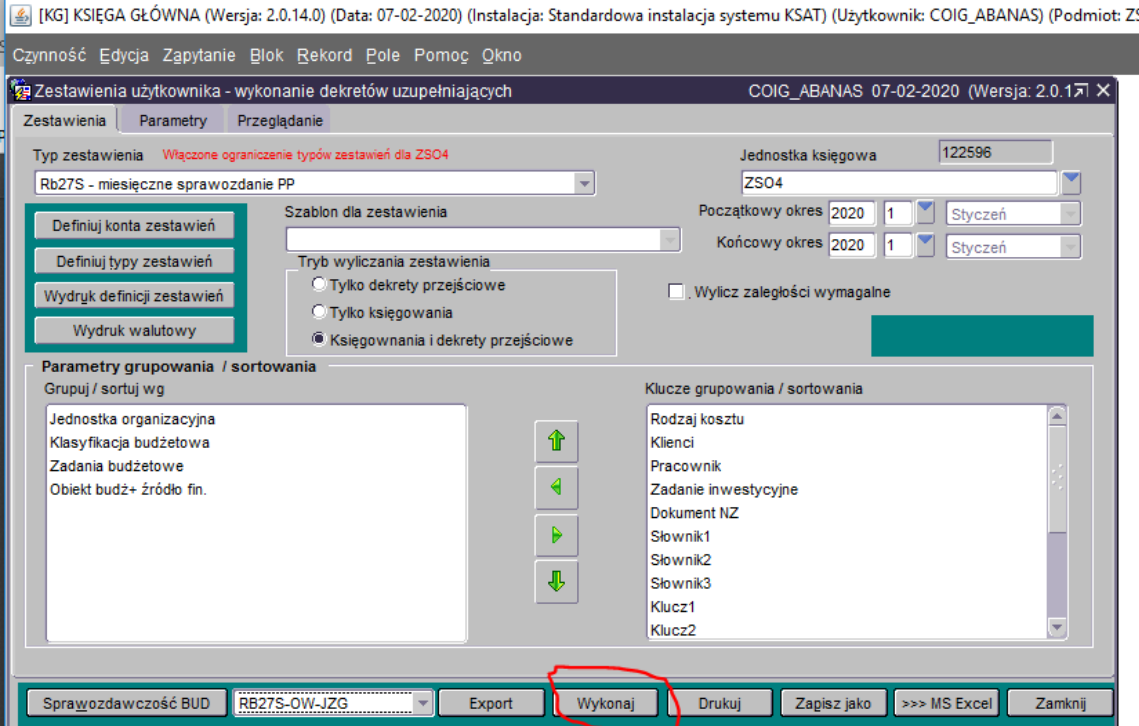

# Wybrać odpowiednią paczkę sprawozdania

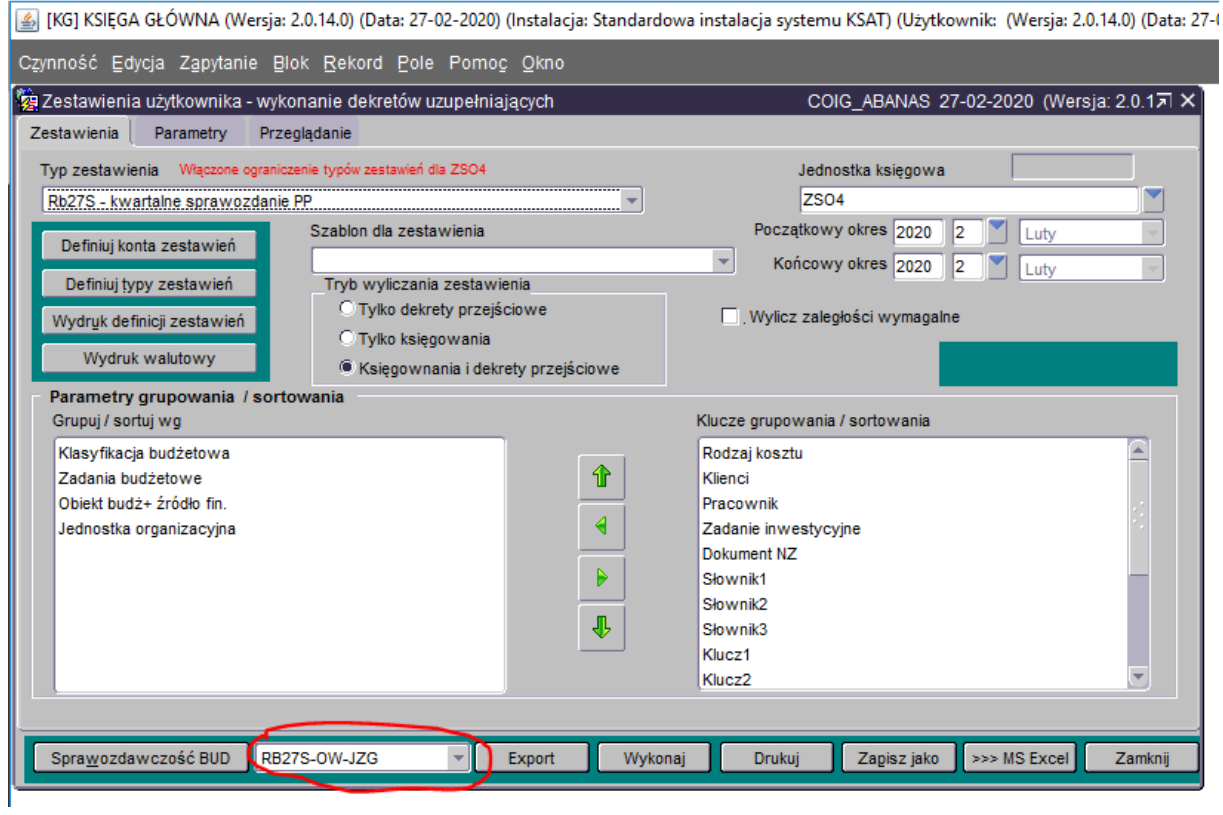

## · Kliknąć przycisk "Eksport"

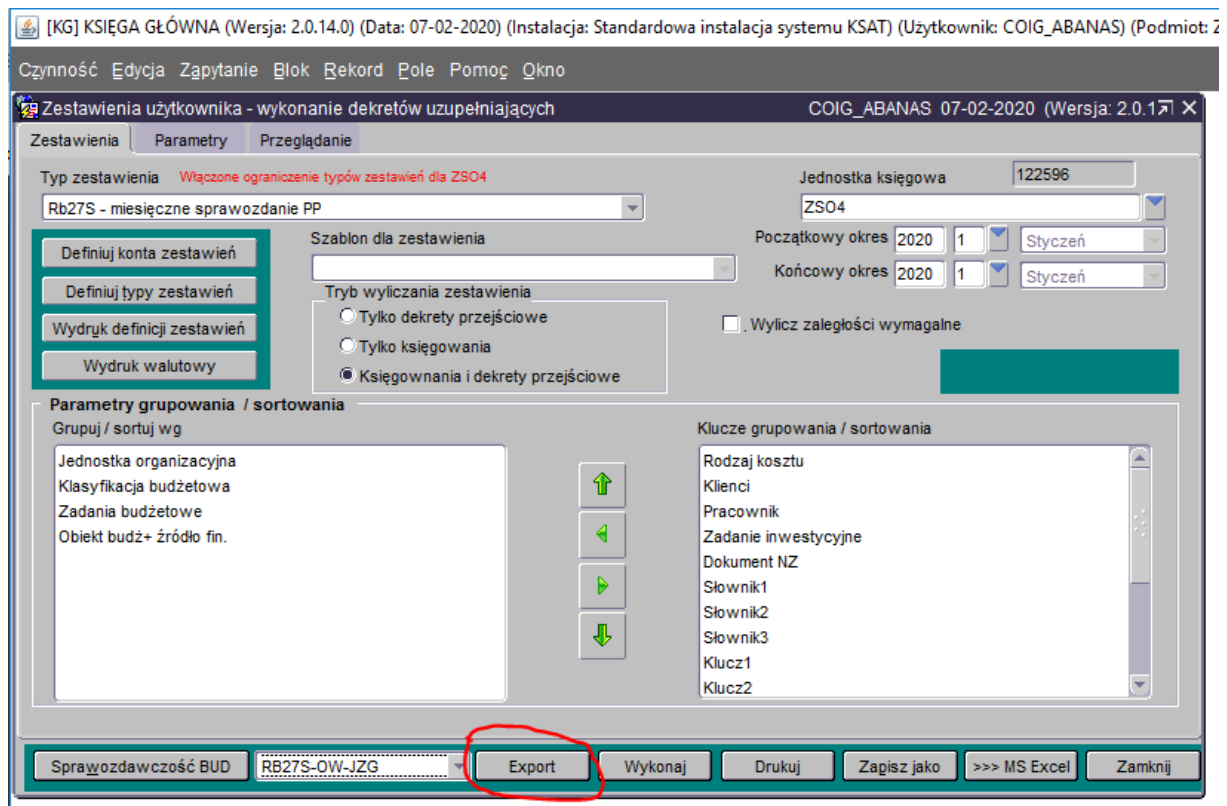

• Wybrać symbol jednostki, wówczas klient się podpowie i kliknąć przycisk "Wprowadź"

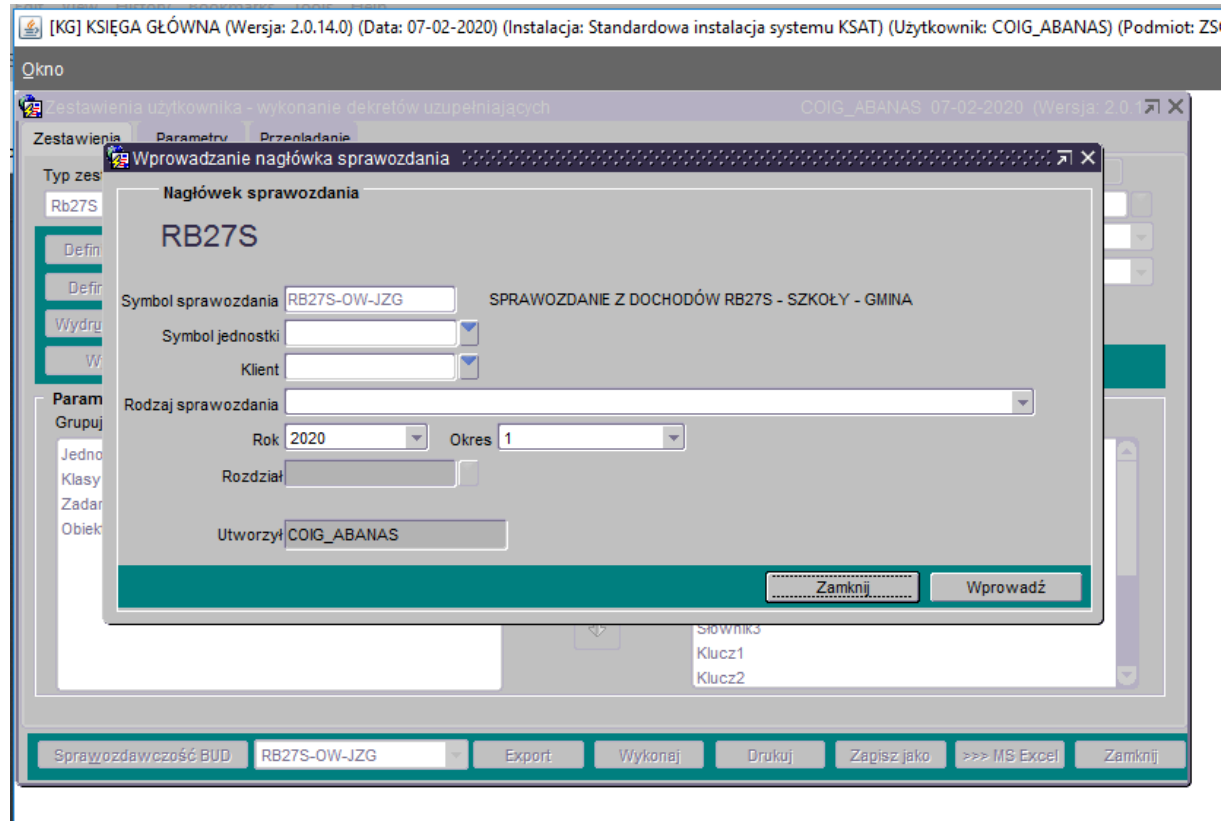

 Odpowiednio powtarzając powyższe kroki postępować dla obiektu Gmina, przy czym podczas eksportu wybrać inną paczkę sprawozdania. (Suma tych dwóch sprawozdań powinna być zgodna z wygenerowanym raportem przed jego ograniczeniem do obiektu).

### Uwaga 2

I

Każdorazowo, po kliknięciu przycisku "Wykonaj" można przejść na zakładkę "Przeglądanie", gdzie wskazane są pogrupowane pozycje na pełny klucz budżetowy. W tym miejscu można wyniki zweryfikować lub przenieść do arkusza excel. W tym celu należy zaznaczyć kolumny, które docelowo mają trafić do arkusza a następnie kliknąć przycisk " >>> MS Excel" .

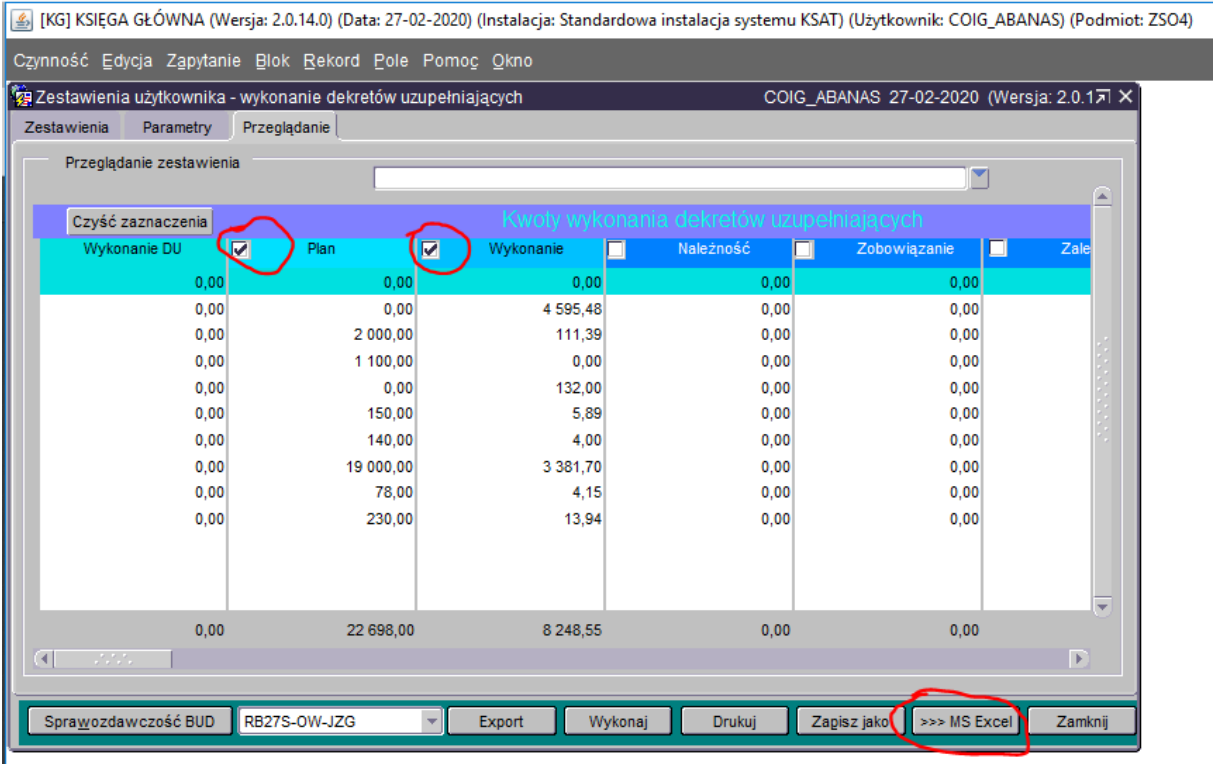